デイジーポッドヘルプ (ver. 8.0)

「デイジーポッド」「デイジーポッドジュニア」とは、日本障害者リハビリテーション協 会が提供しているデイジー教科書をダウンロードもしくは再生することのできるソフトです。 「デイジーポッド」および「デイジーポッドジュニア」をお使いいただくにはデイジー教科書提 供システムへの新規登録(利用者登録)および申請(デイジー教科書の利用申請)が必要です。 利用には当協会のホームページをご確認の上、新規登録と申請をお願い致します。

「デイジーポッド」および「デイジーポッドジュニア」を使 用するまでの流れ

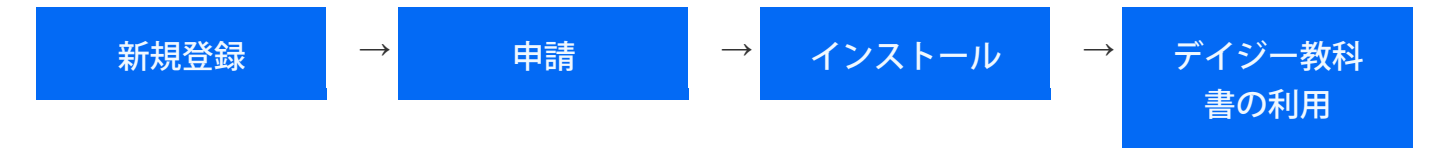

- はじめに「新規登録」および「申請」の提供申請手続きを行い、ログイン名とパスワードの入手 をお願いします。
- インストール

[デイジーポッドをインストールする](#page-1-0)

- [コンテンツフィルタ\(教育委員会・学校関係者向](#page-4-0)け)
- [管理者用設定](#page-4-1)**[\(](#page-4-1)**[管理者権限](#page-4-1)**[\)](#page-4-1)**[\(教育委員会・学校関係者向け\)](#page-4-1)
- デイジー教科書の利用
	- [デイジーポッドを使用する](#page-4-2)
	- [デイジーポッドジュニアを使用する](#page-13-0)
	- [ポータブルデータを作成する](#page-15-0)
	- [ポータブルデータを使用する](#page-17-0)
	- 。[デイジー教科書のデータを一括で削除する\(初期化\)](#page-18-0)

# インストール

## <span id="page-1-0"></span>デイジーポッドをインストールする

- Windows版デイジーポッドを動作できるOSは32bitおよび64bitのWindows 10, 11です。
- 1. デイジーポッドを以下よりダウンロードしてください。 <http://www.dinf.ne.jp/doc/daisy/book/links/daisypod800.zip>
- 2. ダウンロードしたzipファイルを解凍します。
- 3. 解凍すると「daisypod-xxx」というフォルダが作成されます。フォルダ内の「setup(setup.exe)」 をダブルクリックしてください。 Windowsやブラウザの警告あるいはセキュリティソフトなどの 警告が表示された場合は許可してインストールを進めてください。また、インストールが可能 なWindowsアカウントでインストールしてください。
- 4. 「インストールするコンポーネント:Microsoft.NET Framework...」という画面が表示された場合 は「同意する」ボタンを押してください。

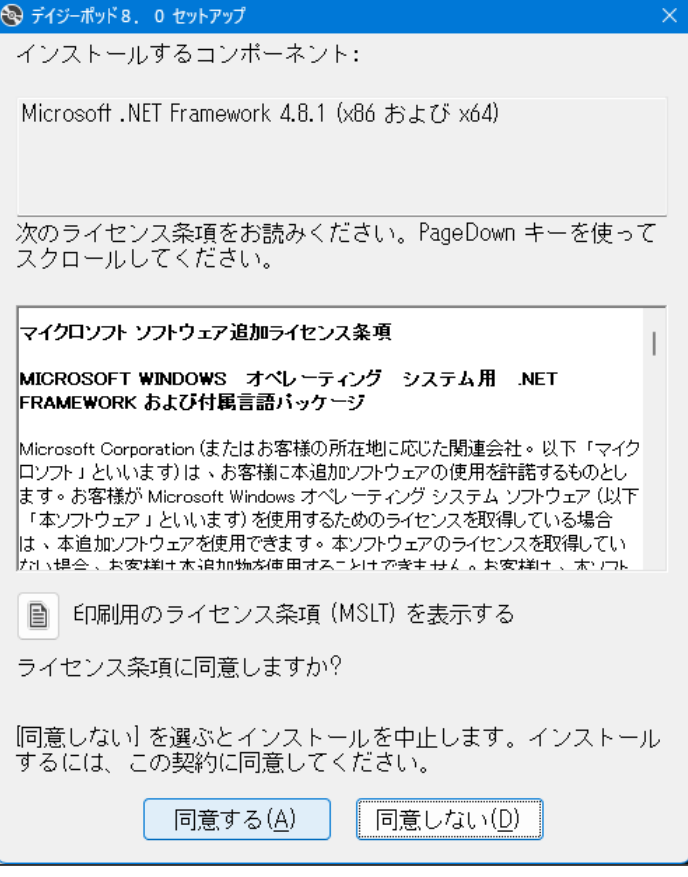

5. 「デイジーポッドx.xセットアップ ウィザードへようこそ」という画面が表示されます。「次 へ」ボタンを押します。

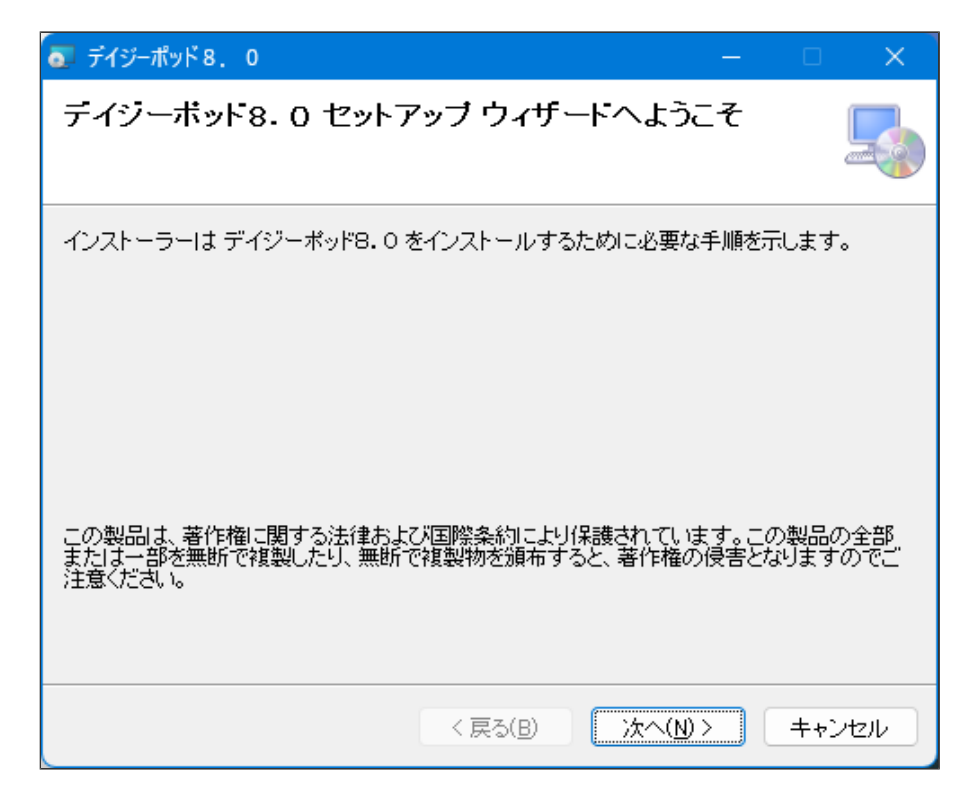

6. 「インストールフォルダの選択」画面が表示されます。変更がなければ「次へ」ボタンを押しま す。

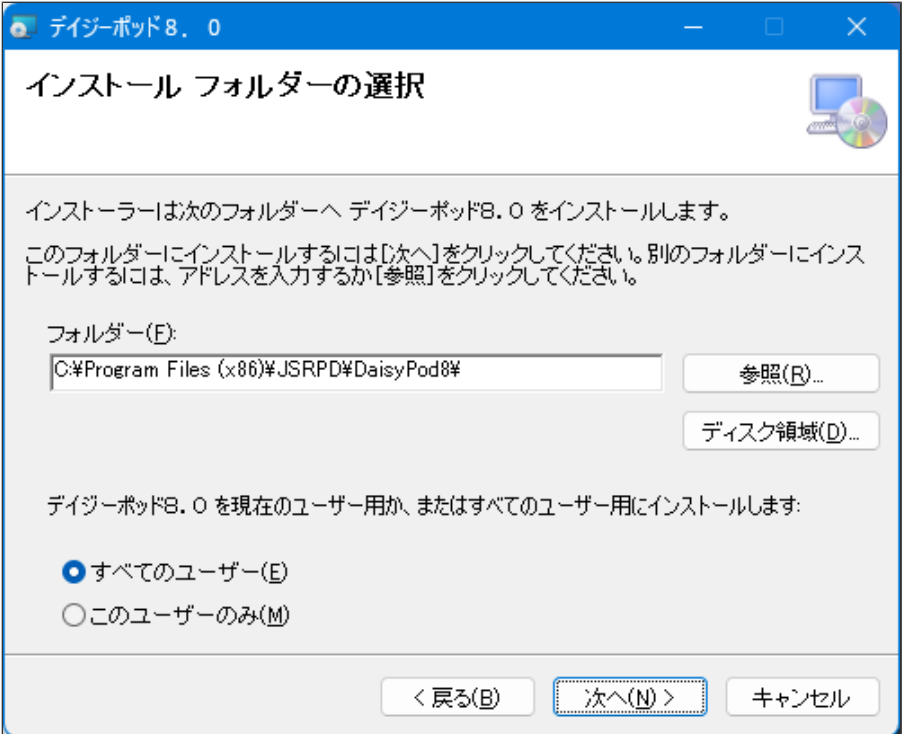

7. 「インストールの確認」画面が表示されます。「次へ」ボタンを押します。

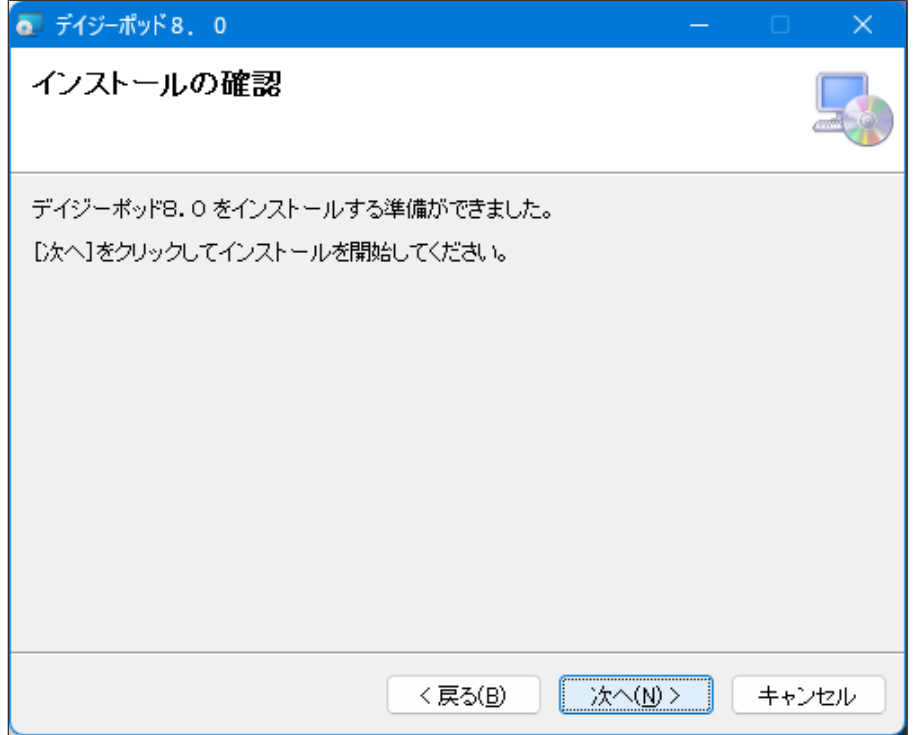

「このアプリがデバイスに変更を加えることを許可しますか?」のダイアログが表示された場合 は【はい】を押してください。

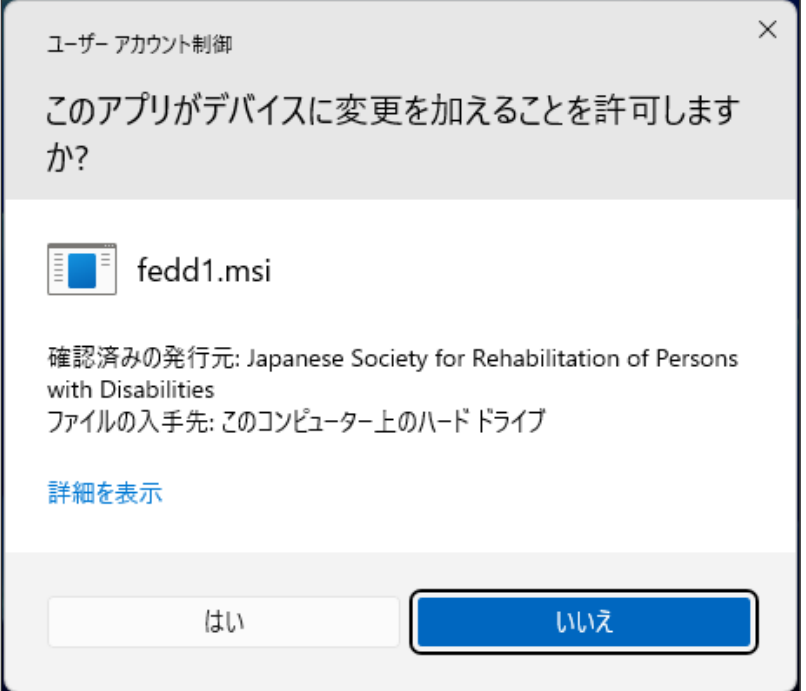

8. 「インストールが完了しました。」という画面が表示されます。画面を閉じてください。

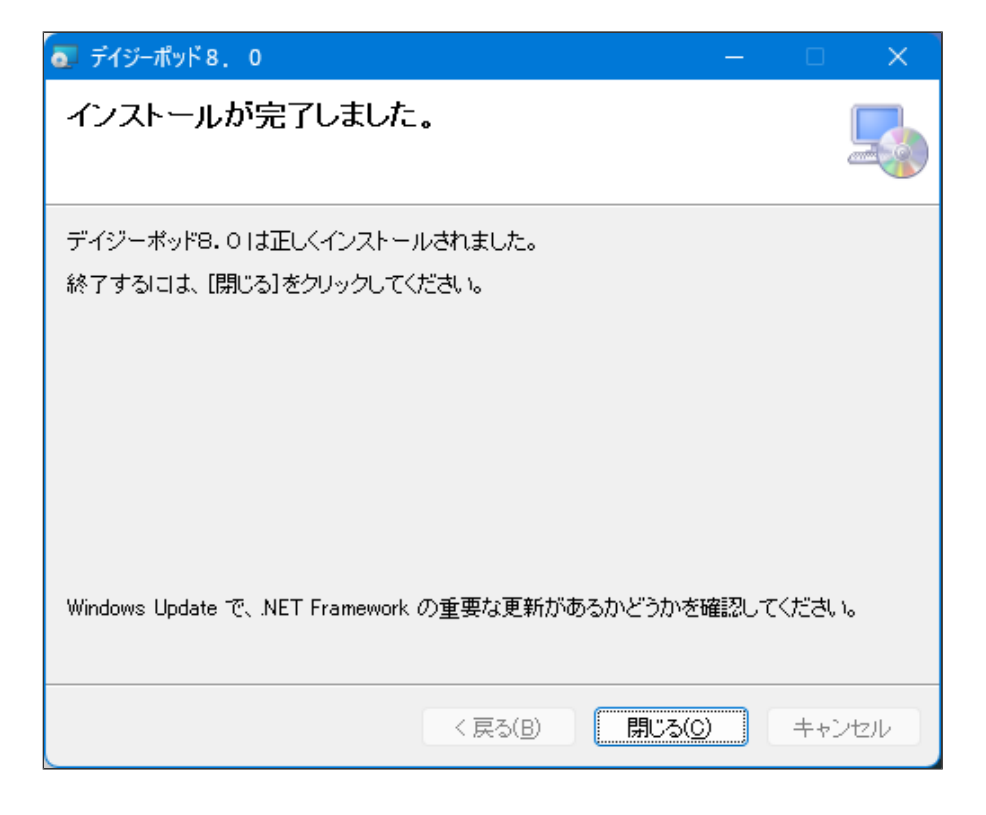

## <span id="page-4-0"></span>コンテンツフィルタ(教育委員会・学校関係者向け)

パソコンやタブレットからインターネットに接続する途中にコンテンツフィルタあるいはファイヤウ ォールと呼ばれるセキュリティ機器が設置されている環境では、このセキュリティ機器により、デイ ジー教科書提供システムへのアクセスがブロックされる、あるいはデイジー教科書データのダウンロ ードが失敗する場合があります。

このような場合には、学校内あるいは教育委員会のネットワークあるいは管理者にデイジー教科書の 提供システムへのアクセスを許可する登録を行って頂く必要があります。詳細は当協会までお問合せ ください。

### <span id="page-4-1"></span>管理者用設定(管理者権限)(教育委員会・学校関係者向け)

各学校で使用するWindows PCに、デイジーポッドを管理者権限でインストールします。これによ り、Windows PCの利用者が一部を除き設定の変更ができないよう管理者で一括して管理できるよう になります。

詳細は当協会までお問合せください。

# デイジー教科書の利用

<span id="page-4-2"></span>デイジーポッドを使用する

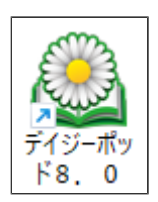

1. デスクトップにデイジーポッドのアイコンができていますので、ダブルクリックしてください。 初回の起動

通常は、[新規のデータフォルダを作成する]を選択し、[次へ]ボタンをクリックしてください。[次 へ]ボタンをクリックすると、[デイジー教科書ダウンロードサービスに接続]ダイアログが表示さ れます。

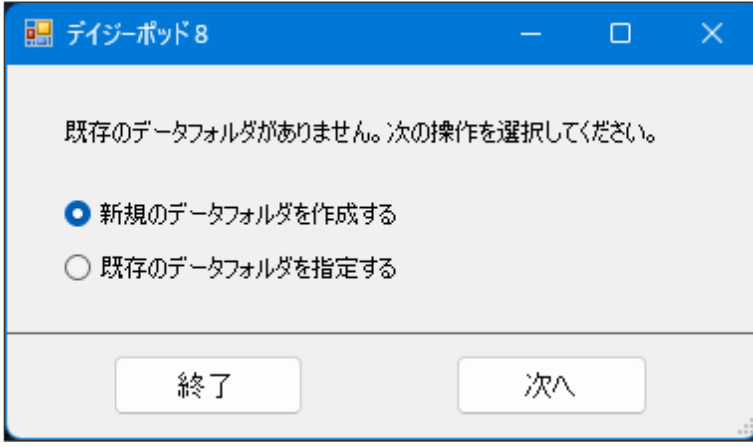

2. ログイン

デイジーポッドを初めて起動するとログインダイアログが表示されます。 当協会よりメールにてご案内した「ログイン名」および申請時に登録された「パスワード」を入 力して【ログイン】ボタンを押してください。(ログイン名やパスワードが通知・登録されたも のとは異なる場合や通信不良の場合エラーダイアログが表示されます。)

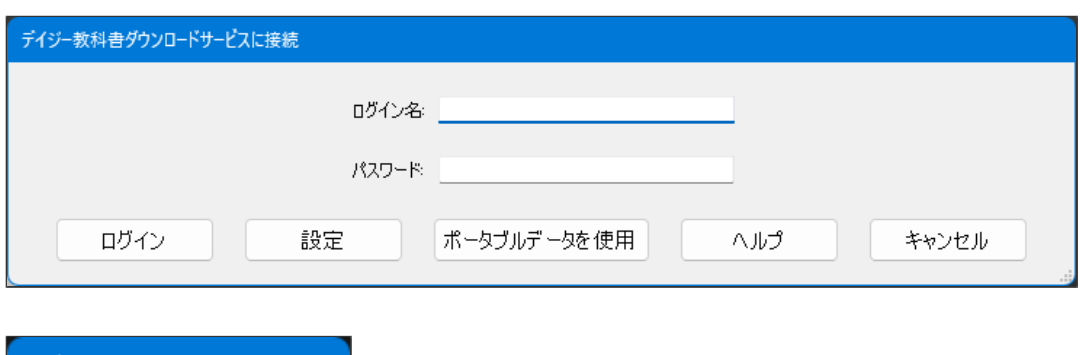

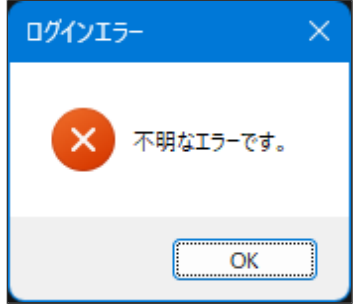

デイジーポッドヘルプ (ver. 8.0)

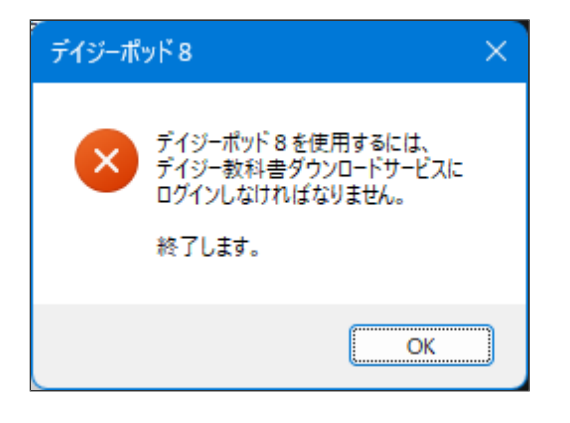

一度ログインに成功するとログイン名とパスワードをデイジーポッドが記憶するので、次回起動 時以降の入力は不要です。

<補足>

サンプルとして次のデモアカウントでは、2冊のデイジー図書をダウンロードすることができま す。

ログイン名:10025

パスワード:12345678

3. 画面の役割

デイジーポッドの画面の各要素は以下の通りです。

**■**「再生」タブ画面

ログインに成功すると初めに「再生」タブ画面が表示されます。「再生」タブ画面ではダウンロ ード済みのデイジー教科書が表示されます。

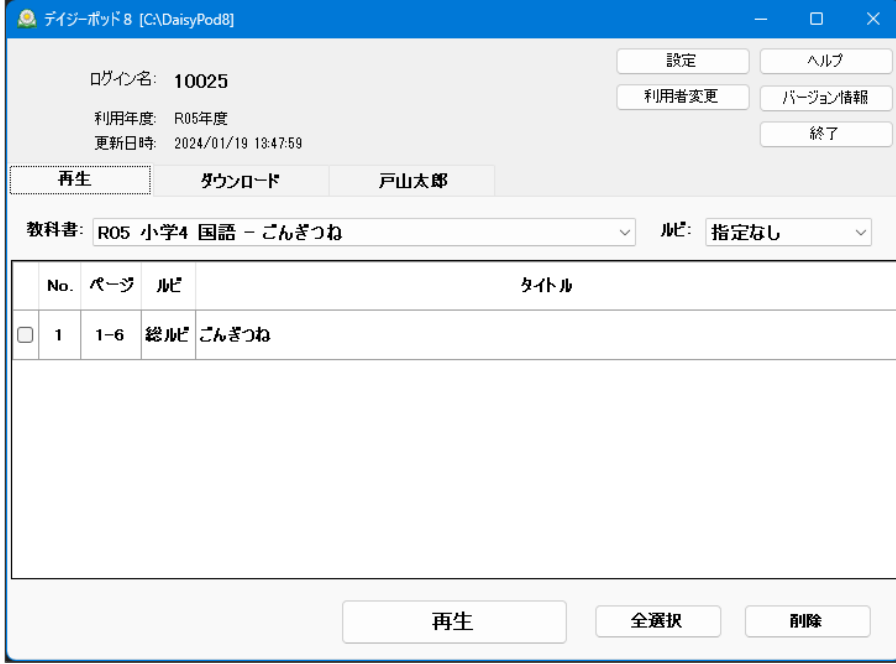

**■**「ダウンロード」タブ画面

「ダウンロード」タブ画面ではデイジー教科書をダウンロードできます。ダウンロードする教科 書を選択してダウンロードします。(全選択ボタンを押すと一括でダウンロードできます。)

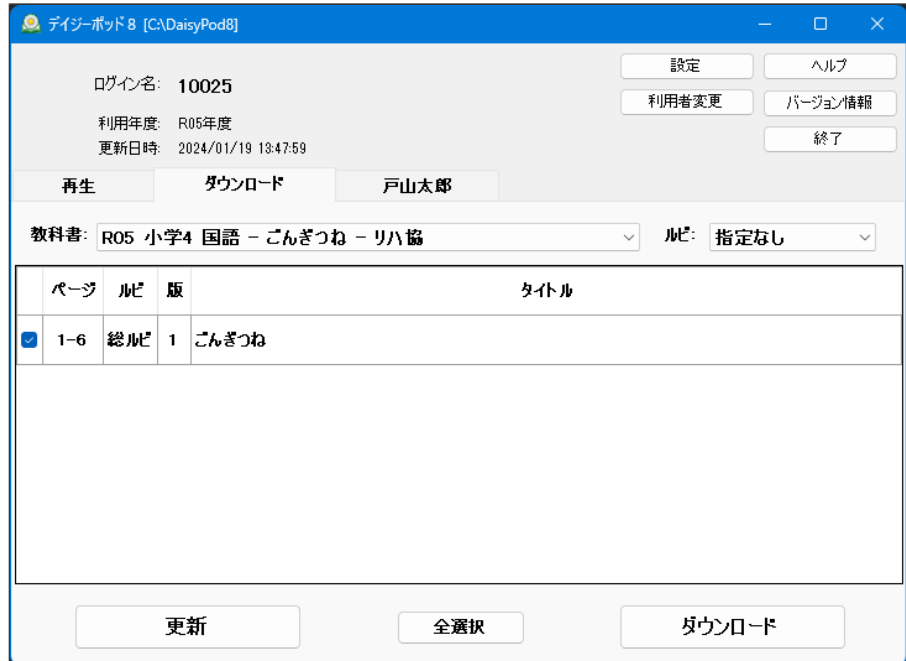

<重要>

「ダウンロード」タブをクリックすると「生徒や教科書の追加申請が承認された後、あるいは前 回のダウンロードより追加されたデイジー教科書を確認するには「更新」ボタンを押してくださ い。」というダイアログが画面に表示されます。また、画面左上の「更新日時」に表示されるの で前回更新した日時が確認できます。

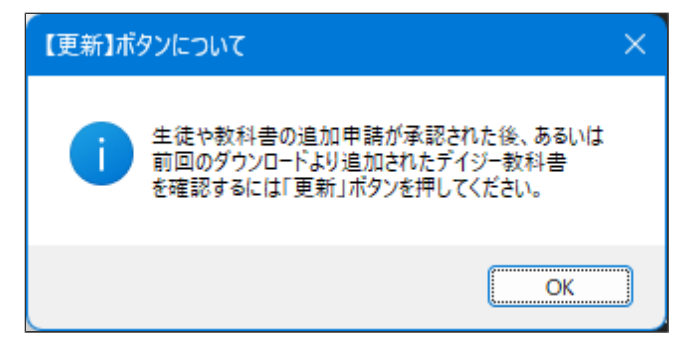

**■**「設定」画面

「設定」画面ではデイジー教科書を再生するソフトウェアほかデイジーポッドの各種設定ができ ます。

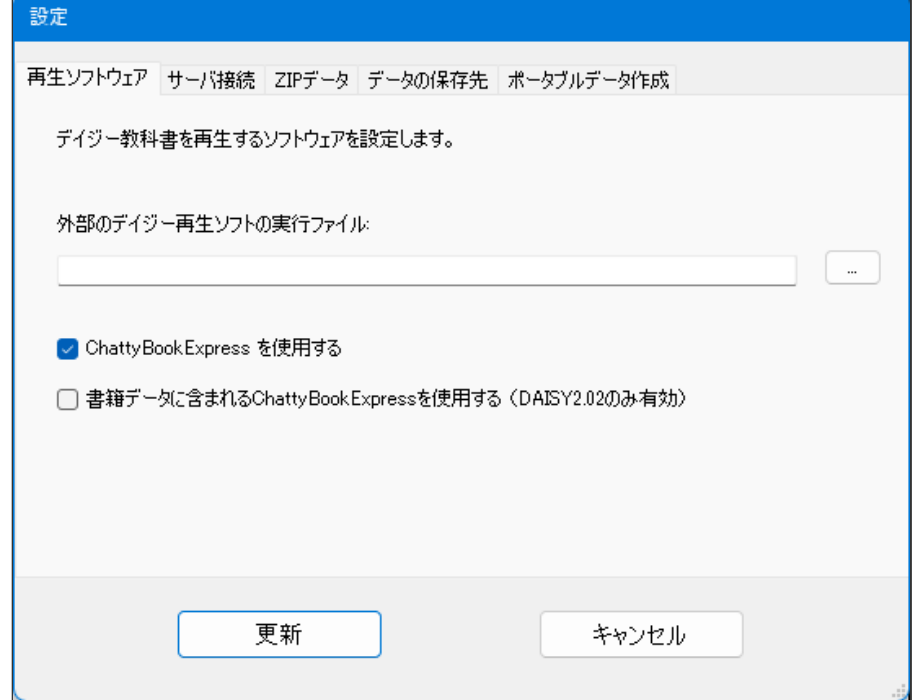

#### ■デイジー教科書の一覧を取得する

デイジーポッドの起動直後は「再生」タブ画面が表示されているので、「ダウンロード」タブを 押してください。「【更新】ボタンについて」というダイアログが表示されます。「更新」ボタ ンを押すとダウンロード可能なデイジー教科書の一覧が表示されます。

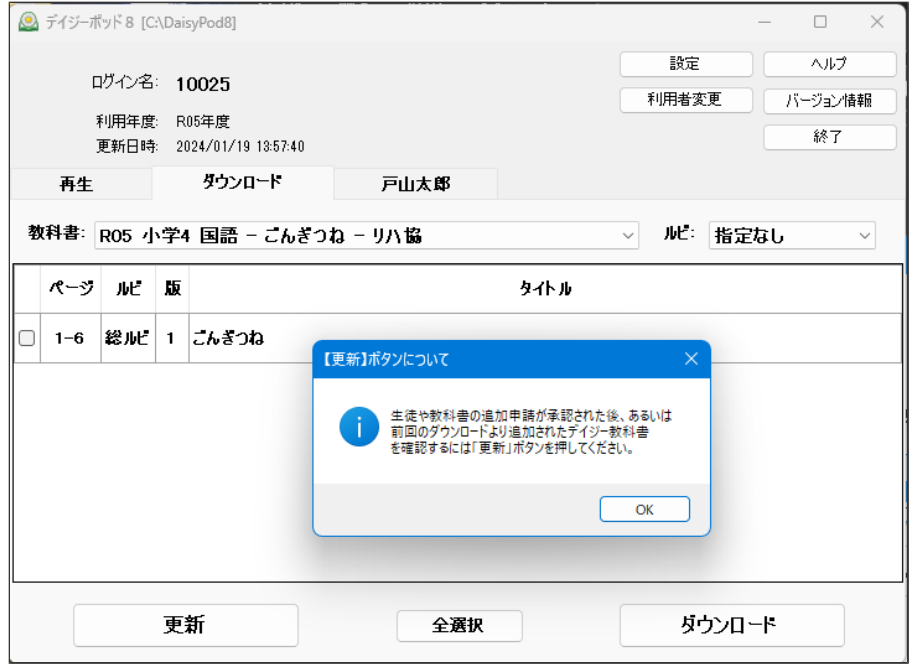

#### ■デイジー教科書を絞り込む

「教科書:」のメニューを変更すると、ダウンロード可能なデイジー教科書が絞り込まれます。 「ルビ:」のメニューを変更すると、ダウンロード可能なデイジー教科書が絞り込まれます。

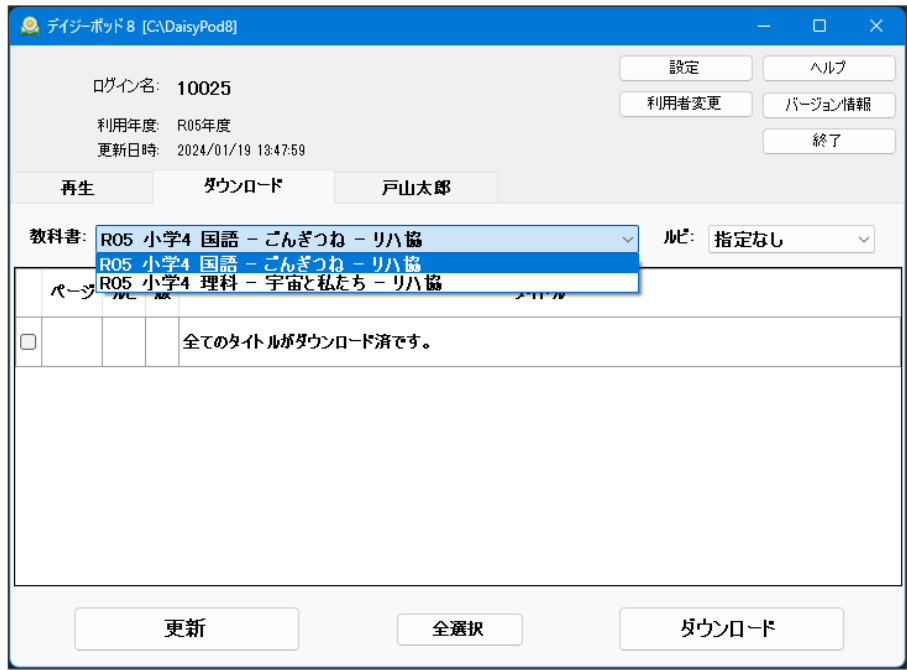

4. デイジー教科書をダウンロードする

ダウンロードしたいデイジー教科書の左端のチェックボックスにチェックをつけて「ダウンロー ド」ボタンを押してください。「全選択」ボタンを押すと表示されている全てのデイジー教科書 が選択できます。再度使用する場合は、デイジーポッドを起動するだけで、ダウンロード、再生 が可能となります。

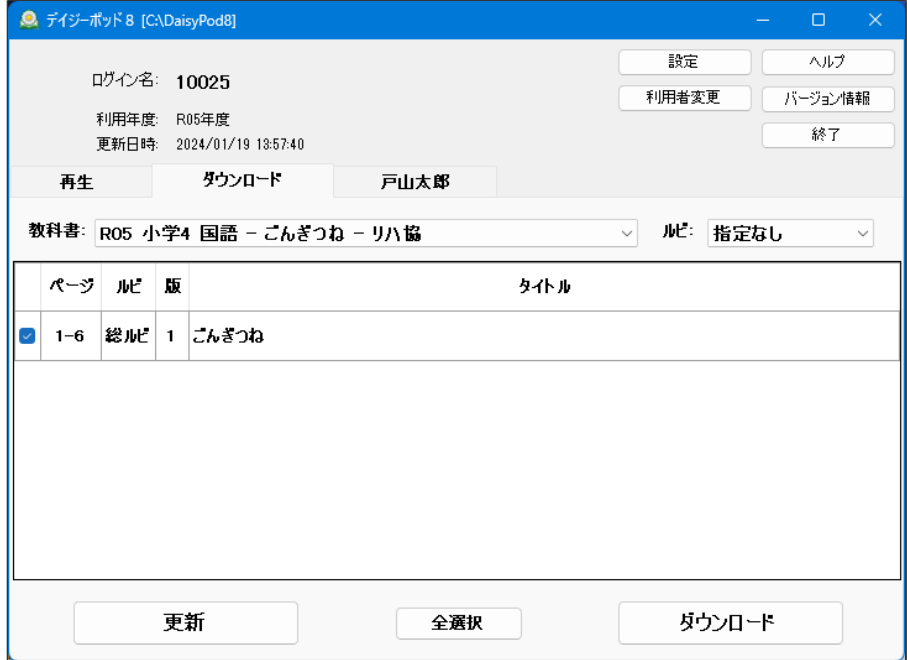

5. 生徒の本だなとは?

複数の生徒が1台のPCを使う場合でも、読む教科書は各生徒で異なります。そのためデイジーポ ッドには生徒ごとに個別の本だなを追加できます。生徒の本だなには、その生徒に割り当てた教 科書だけが表示されます。なお、デイジーポッドに追加した生徒の本だなは、デイジーポッドジ ュニアにも引き継がれます。

デイジーポッドヘルプ (ver. 8.0)

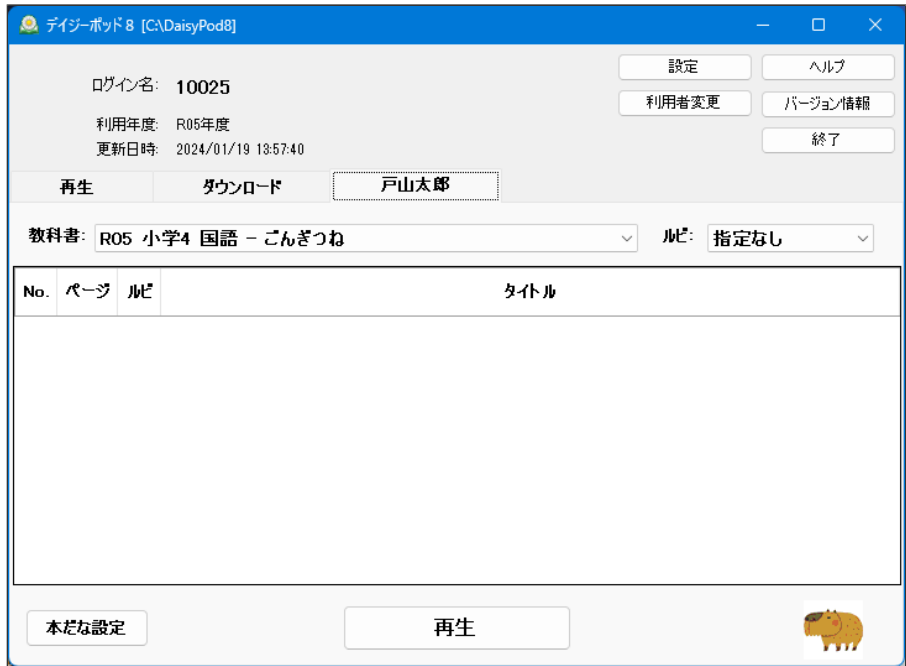

6. 生徒の本だなを作成する

デイジー教科書提供申請で登録した生徒の情報(姓名、希望する教科書他)をデイジーポッドが初 回ログイン時に自動的にデイジー教科書提供システムから取り込み本だなを設定します。生徒を 追加・変更する場合はデイジー教科書提供システムへログインの上修正申請手続きを行ってくだ さい(デイジーポッドから追加・変更はできません)。

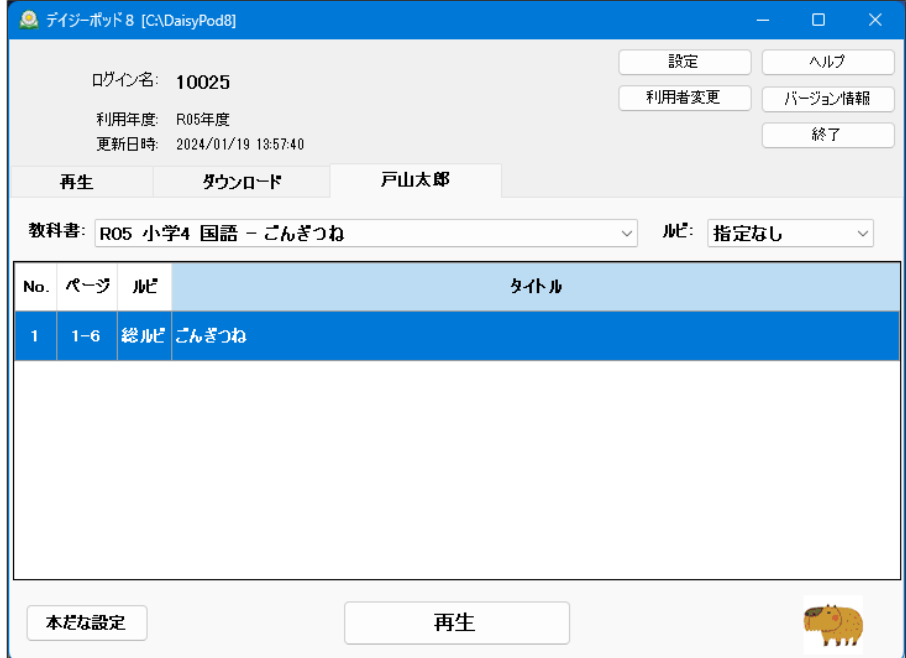

7. 生徒の本だなを設定する(削除・変更する)

初回ログイン時にデイジーポッドが生徒と生徒が利用するデイジー教科書の情報をデイジー教科 書提供システムから自動的に取り込み、生徒毎の本だなを設定します。自動的に作成された生徒 の本だなの名前とアイコンは生徒の本だな画面下にある【本だな設定】ボタンを押すと変更でき ます。変更後【OK】ボタンを押します。

• 生徒および生徒の本だなをデイジーポッドから削除・変更することはできません。デイジー 教科書提供システムへログインの上修正申請手続きを行ってください。

▼本だな設定

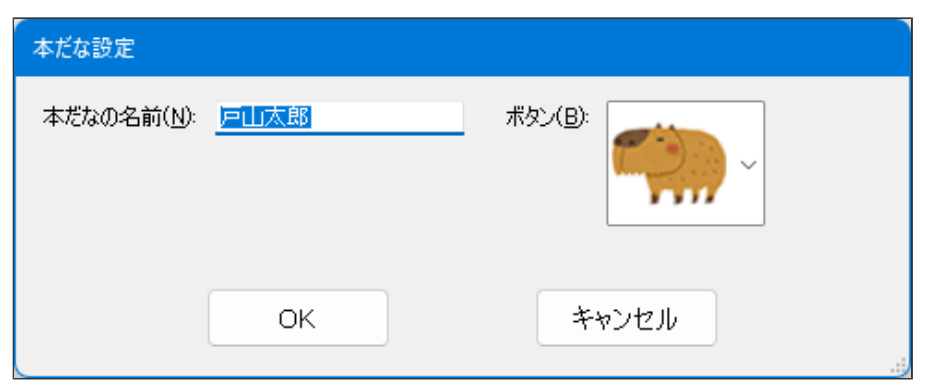

8. 本だなを追加する(教育委員会一括申請および学校図書館申請のみの限定機能) デイジー教科書提供システムに登録した生徒以外で、例えば、学年・学級・グループごとなど任 意の本だなを追加できます。こちらは、教育委員会一括申請および学校図書館申請時のみの限定 機能であり、一般利用の場合は【本だな作成】ボタンの機能は利用できません。

• デイジー教科書提供システムへ申請・承認されたデイジー教科書が表示されます。

• デイジー教科書提供システムへ申請・承認されているが表示されない場合はダウンロードタブ を表示して画面下の【更新】ボタンを押してください。

• 申請・承認されていないデイジー教科書を利用する場合はデイジー教科書提供システムへログ インの上修正申請手続きを行ってください。

• 作成した本だなはデイジーポッドを初期化あるいはアンインストールしない限り削除すること はできませんが、本だなの名前、ボタン(本だなのアイコン)、利用するデイジー教科書は画面 左下の【本だな設定】ボタンから変更できます。

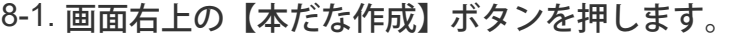

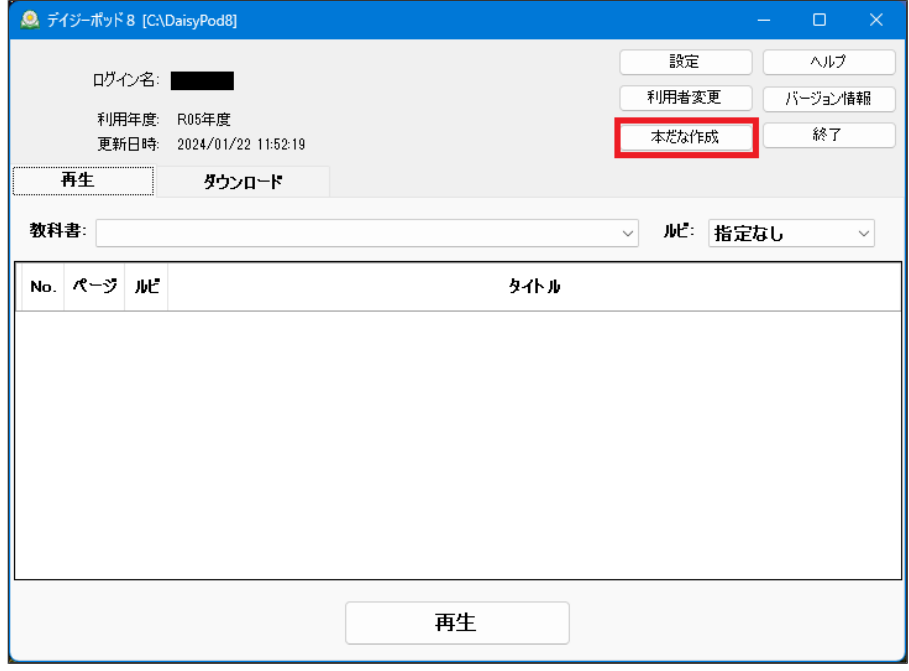

8-2. 「本だな作成」画面が表示されますので「本だなの名前」を入力、「ボタン」からアイコン を選択および追加する本だなで利用するデイジー教科書を一覧から選択して【OK】ボタンを押し ます。

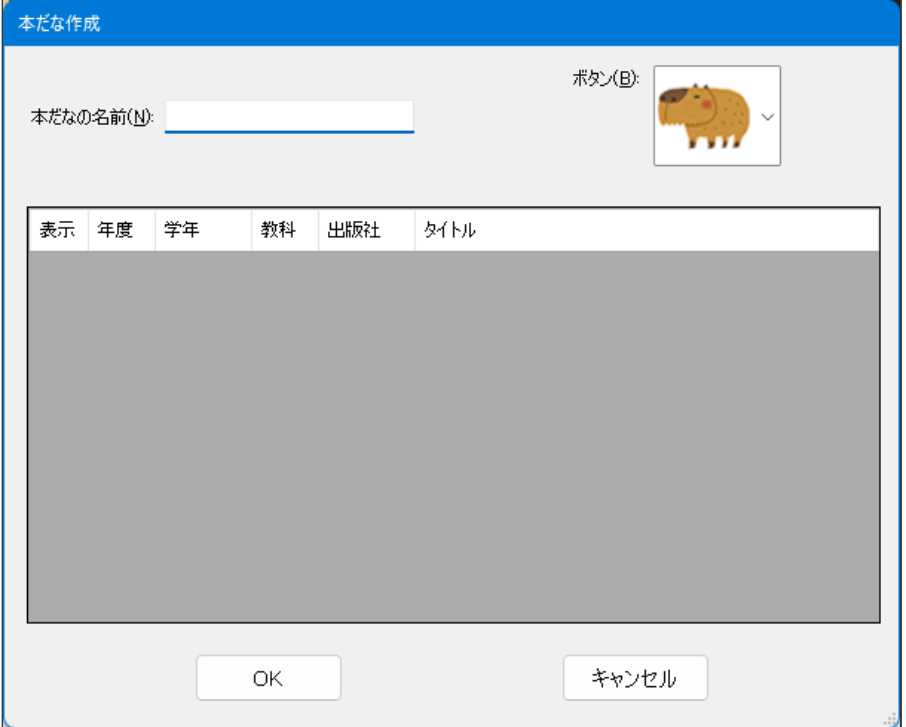

8-3. 追加した本だながダウンロードタブの次に作成した順に表示されます(並び順は変更できま せん)。デイジーポッドが自動的に作成する生徒の本だなはその後に表示されます。本だなが多 い場合は画面右上の最大化ボタンを押して全画面表示するか最後の本だなの横に表示されるスク ロールボタンを押して表示してください。

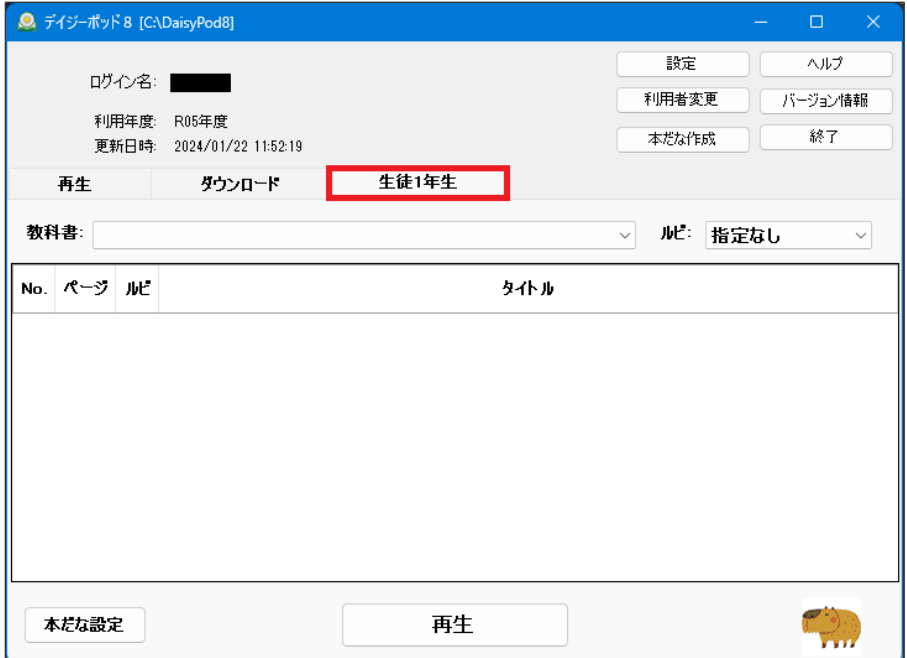

8-4. 本だなの名前、ボタン(本だなのアイコン)、利用するデイジー教科書の変更は画面左下の 【本だな設定】ボタンを押して変更します。

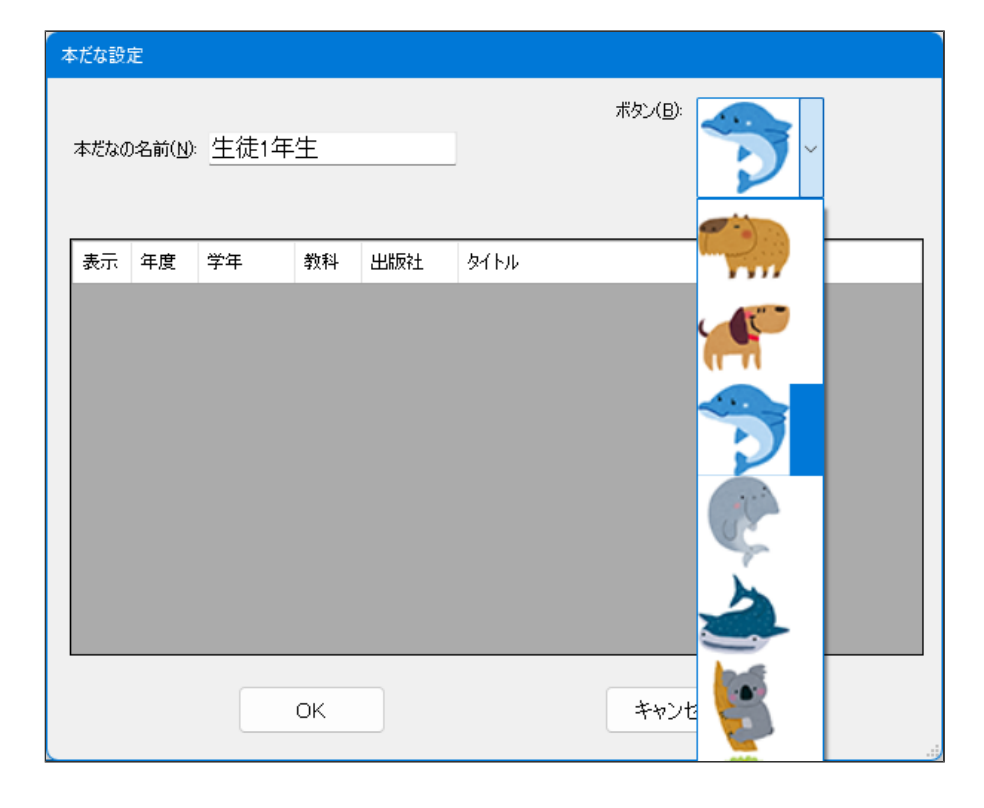

## <span id="page-13-0"></span>デイジーポッドジュニアを使用する

デイジーポッドジュニアとは?

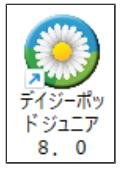

デイジーポッドジュニアは主に小学校低学年の生徒に向けた簡易版のデイジーポッドです。デイジー ポッドと一緒にインストールされます。 デイジーポッドジュニアにはダウンロードや設定の機能がな く、生徒が自分の本だなから目当ての教科書を選んで再生させるために使います。 教科書のダウンロードや各種設定(生徒ごとの本だなの作成、ボタンのイラスト、教科書の割り当 て)はデイジーポッド側で行ってください。

デイジーポッドジュニアの使い方

1. デイジーポッドジュニアを起動すると「ほんだな」画面が表示されます。デイジーポッドジュニ アで使う本だなは、デイジーポッドで設定します。

デイジーポッドヘルプ (ver. 8.0)

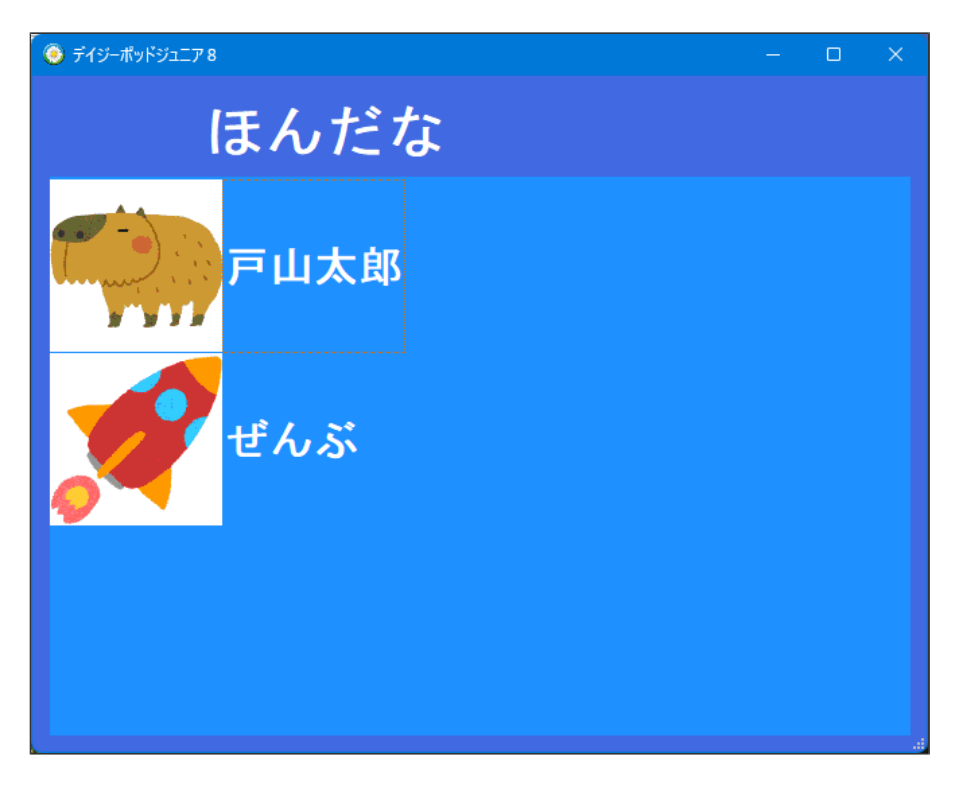

2. 自分の本だなをダブルクリックすると教科書一覧の画面に切り替わります。

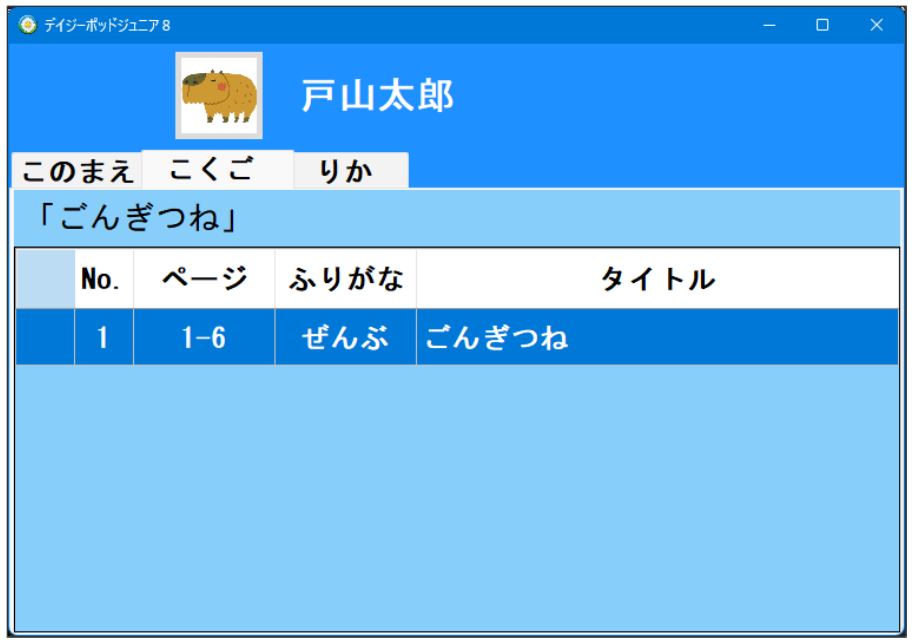

3. 目当ての教科書をダブルクリックすると再生できます。再生するとアイコンが付きます。 「このまえ」タブに切り替えると、デイジーポッドジュニアを使って最後に読んだ教科書(※) が各教科ごとに1冊ずつ表示されます。 ▼再生した後(アイコンが付きます)

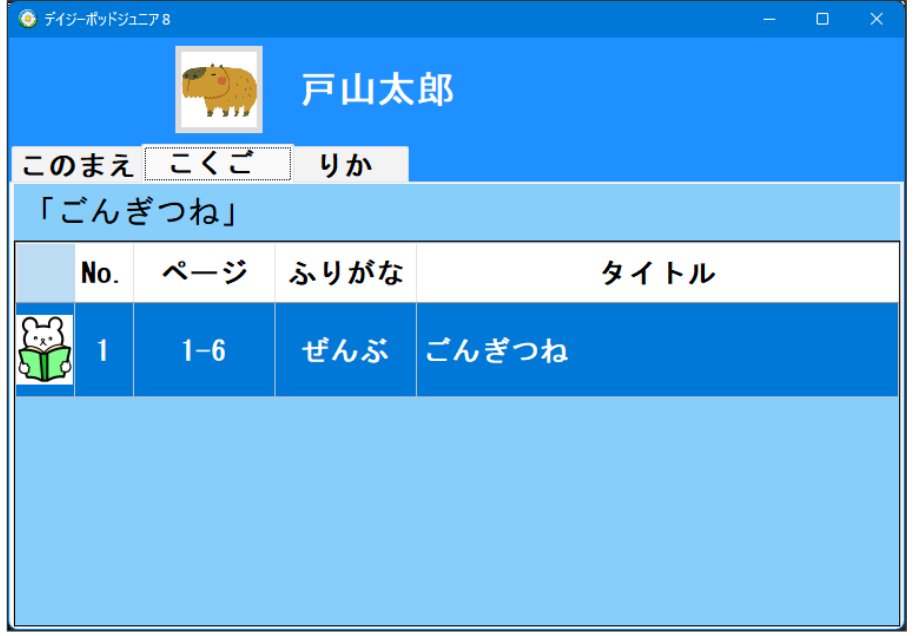

#### ▼このまえ

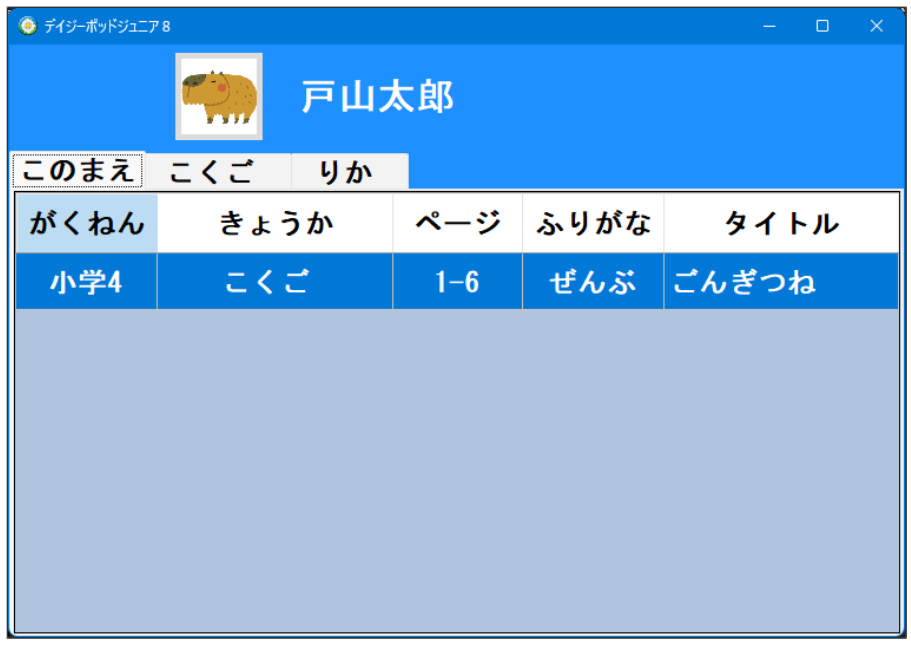

<メモ>

「このまえ」タブには、デイジーポッドジュニアだけでなくデイジーポッドを使って再生した教 科書も表示されます。上・下巻に分かれる教科書は別々に「このまえ」タブに表示されます。

### <span id="page-15-0"></span>ポータブルデータを作成する

ポータブルデータを使うと、デイジー教科書提供システムからダウンロードしたデイジー教科書をフ ァイルサーバやUSBメモリに保存し、別のWindows PCで利用できます。また、デイジー教科書提供 システムへ接続できないWindows PCや空き容量が足りないWindows PCなどでもデイジー教科書を 利用できます。

- 1. 事前にファイルサーバやUSBメモリ内にデイジー教科書を保存するポータブルデータ用のフォル ダを作成します。(ファイルサーバはアクセス権も設定してください。)
- 2. ポータブルデータを利用する別のWindows PCにデイジーポッドをインストールしておきます。
- 3. ポータブルデータを作成するWindows PCからデイジー教科書提供システムへログインします。
- 4. 画面右上にある【設定】ボタンをクリックして「ポータブルデータ作成」タブをクリックしま す。
- 5. 「ポータブルデータの作成先:」ボックス横のフォルダ参照ボタン【...】をクリックします。 (「ポータブルデータの作成先:」ボックスにフォルダパスの手入力もできます。)

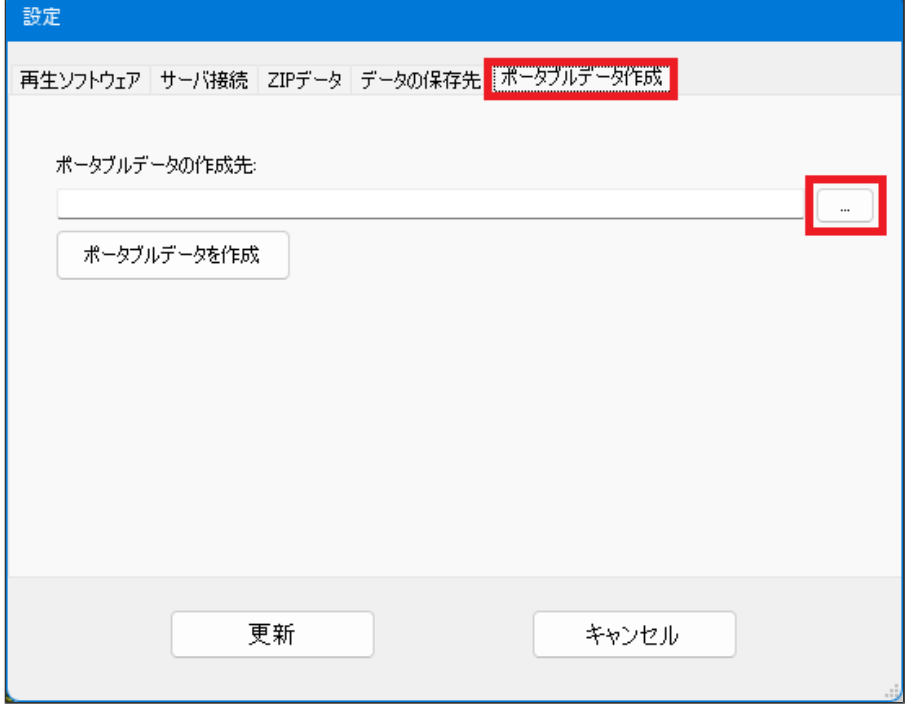

- 6. ポータブルデータを保存するフォルダ(上記1で作成したフォルダ)を指定して【OK】ボタンを クリックします。
- 7. 「ポータブルデータの作成先」欄に上記5で指定したフォルダが表示されたことを確認して【ポ ータブルデータを作成】ボタンをクリックします。データのダウンロードが始まります(完了す るまでに時間がかかることがあります。)

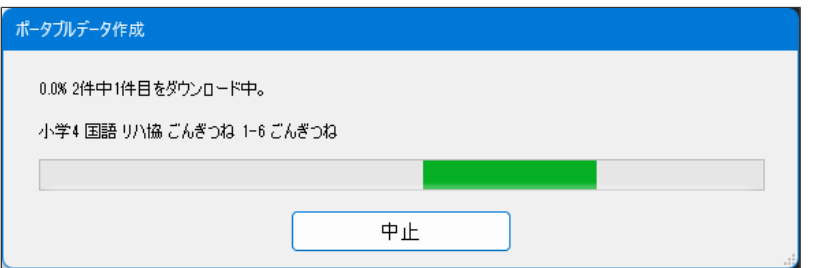

8. 「ポータブルデータの作成が完了しました。...」というダイアログが表示されます。【OK】ボタ ンをクリックしてダイアログは閉じ「ポータブルデータを作成」タブも【更新】ボタンをクリッ クして閉じます。

デイジーポッドヘルプ (ver. 8.0)

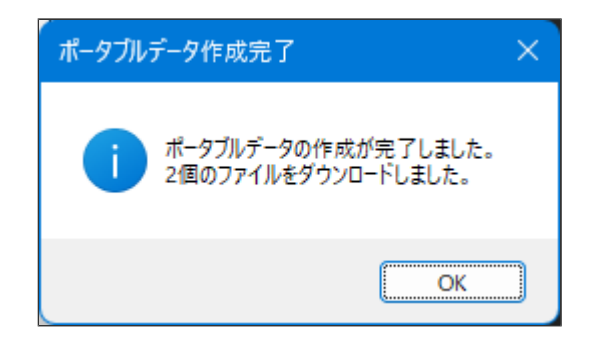

### <span id="page-17-0"></span>ポータブルデータを使用する

ポータブルデータの使用時は、デイジーポッドはインターネット上の提供システムからデイジー教科 書のデータをダウンロードする代わりに、ポータブルデータからデイジー教科書のデータを取り出し て再生を行います。常に、ポータブルデータを参照できる状態でご利用ください。ポータブルデータ はネットワークのファイルサーバやNASに置いたり、USBメモリやSDカードなどの取り外しのでき るメモリ内に置く方法でも利用できます。

- 1. ポータブルデータを利用する別のWindows PCでデイジーポッドを起動します。
- 2. ログインダイアログで【ポータブルデータを使用】ボタンをクリックし、ポータブルデータの一 式が保存されているフォルダを指定して【OK】ボタンをクリックします。
- 3. ポータブルデータの利用に切り替り、画面左上部分に「ポータブルデータ日時: 」が表示され 「ダウンロード」タブが非表示になります。

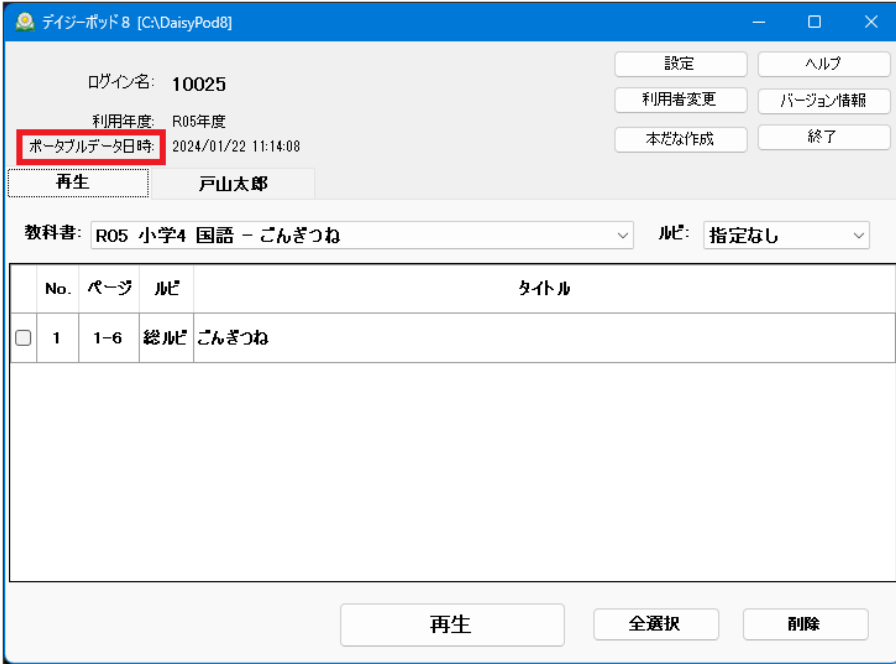

ポータブルデータの使用時は、本だな作成の機能を利用できますので、デイジーポッドを使用す る生徒ごとに本だなを作成して、ご利用ください。

4. ポータブルデータ利用時のタイトルデータの管理

「データの保存先」タブ内に【ポータブルデータ利用時にタイトルを自動削除する】のチェック ボックスがあります。ONに設定すると(チェックを入れて「更新」ボタンを押す)、各本だなで最 後に再生したタイトル以外のデータはデータフォルダから自動的に削除されます(「再生」タブ で全選択と削除ボタンが非表示になります)。OFFに設定すると(チェックが入っていない状 態)、再生タブよりタイトルを選択あるいは全選択して削除するまではデータは維持されます。 ハードディスクや残り容量の少ないPCで利用する場合にはONの設定がお勧めです。また、ポー タブルデータの参照先からデータを参照コピーするのに時間を要する場合には、OFFの設定がお 勧めです。ご利用のPCやネットワーク環境に応じて設定してください 。

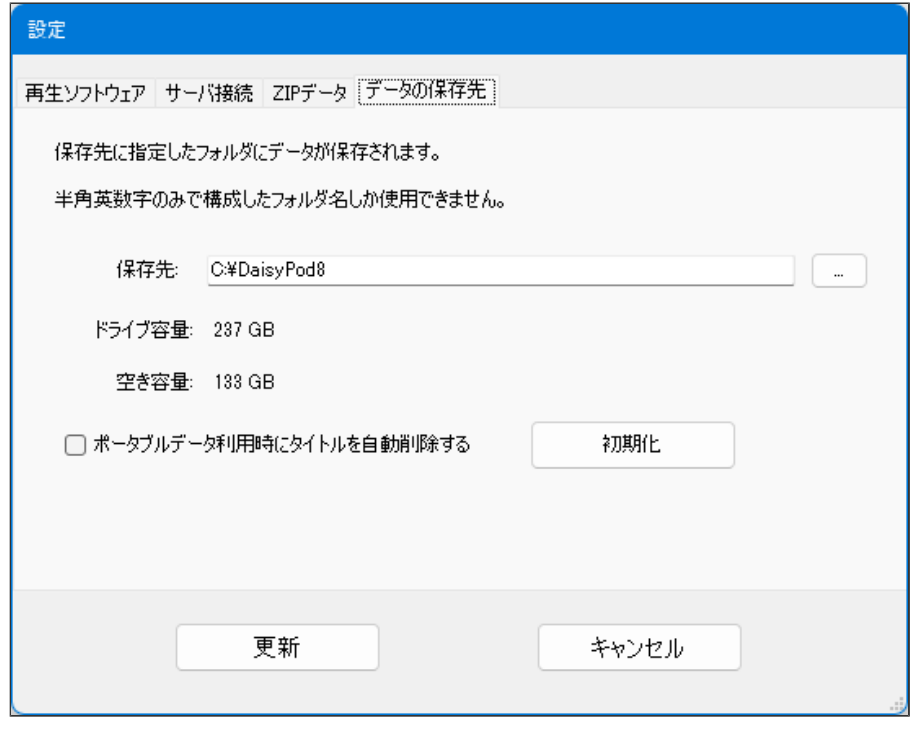

### <span id="page-18-0"></span>デイジー教科書のデータを一括で削除する (初期化)

前年度のデイジー教科書とログイン情報を一括で削除できます。(復元はできませんのでご注意くだ さい。)

1. 画面の右上にある【設定】ボタンをクリックします。

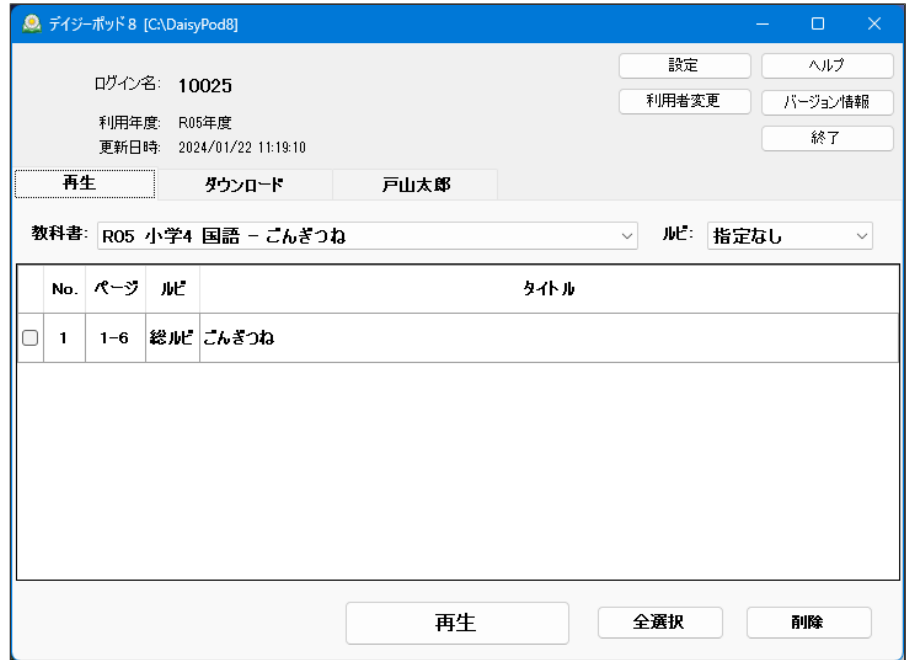

2. 「データの保存先」タブから【初期化】ボタンをクリックします。

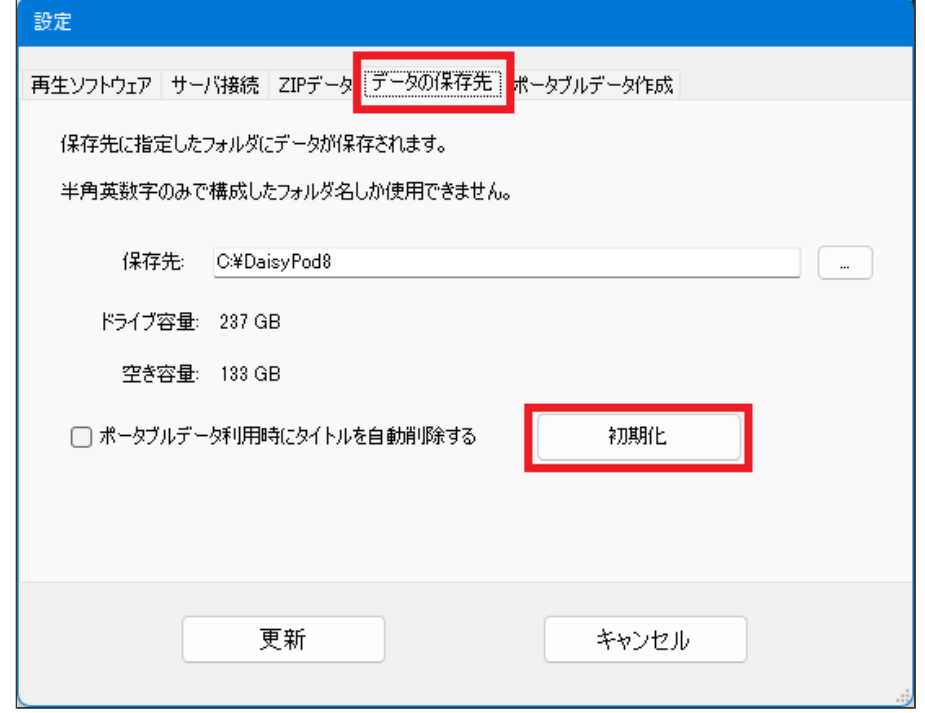

3. 「...初期化を行ってもよろしいですか?」というダイアログが表示されますので【OK】ボタンを クリックします。取消し・元に戻すことはできませんのでご注意ください。

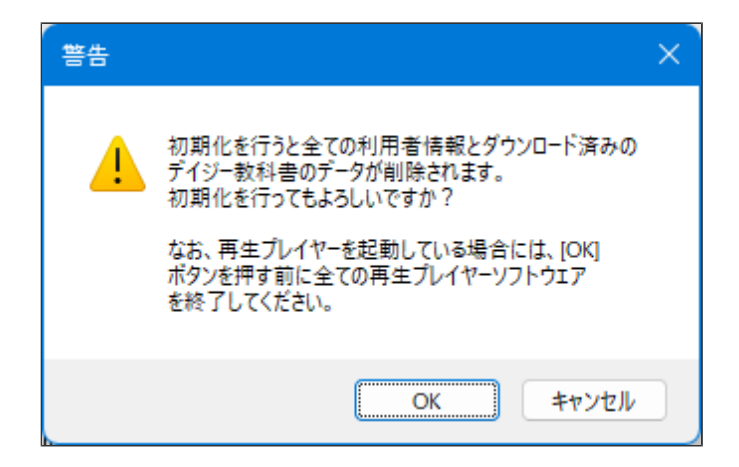

4. 「初期化が完了しました。...」というダイアログが表示されデイジーポッドが終了しますので再 度開きます。起動後、ログイン画面が表示されますのでログインしてデイジー教科書の(再)ダウ ンロードから始めてください。

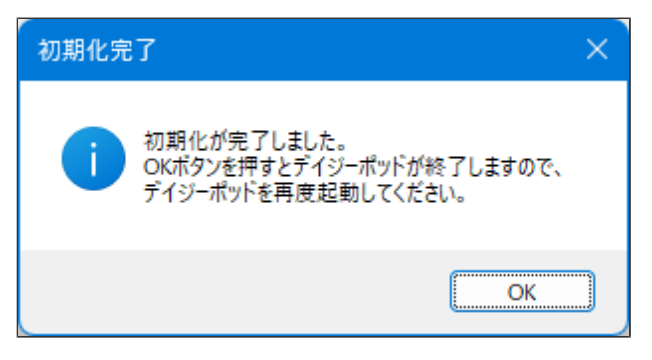

お問い合わせ

(公財)日本障害者リハビリテーション協会 情報センター DAISY担当宛 TEL:03-5273-0796 FAX:03-5273-0615 E-Mail: daisy c@dinf.ne.jp